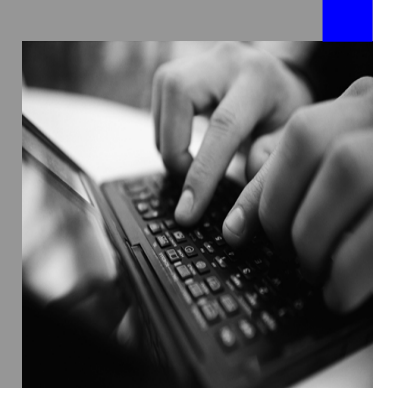

**How-to Guide SAP NetWeaver 2004s**

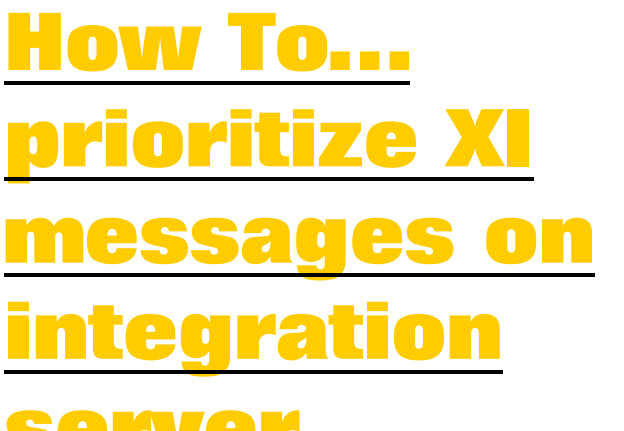

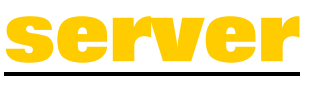

**Version 1.00 – May 2006** 

**Applicable Releases: SAP NetWeaver 2004s Process Integration Enabling Application-to-Application Processes** 

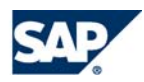

© Copyright 2006 SAP AG. All rights reserved.

No part of this publication may be reproduced or transmitted in any form or for any purpose without the express permission of SAP AG. The information contained herein may be changed without prior notice.

Some software products marketed by SAP AG and its distributors contain proprietary software components of other software vendors.

Microsoft, Windows, Outlook,and PowerPointare registered trademarks of Microsoft Corporation.

IBM, DB2, DB2 Universal Database, OS/2, Parallel Sysplex, MVS/ESA, AIX, S/390, AS/400, OS/390, OS/400, iSeries, pSeries, xSeries, zSeries, z/OS, AFP, Intelligent Miner, WebSphere, Netfinity, Tivoli, and Informix are trademarks or registered trademarks of IBM Corporation in the United States and/or other countries.

Oracle is a registered trademark of Oracle Corporation.

UNIX, X/Open, OSF/1, and Motif are registered trademarks of the Open Group.

Citrix, ICA, Program Neighborhood, MetaFrame, WinFrame, VideoFrame, and MultiWinare trademarks or registered trademarks of Citrix Systems, Inc.

HTML, XML, XHTML and W3C are trademarks or registered trademarks of W3C $\degree,$  World Wide Web Consortium, Massachusetts Institute of Technology.

Java is a registered trademark of Sun Microsystems, Inc.

JavaScript is a registered trademark of Sun Microsystems, Inc., used under license for technology invented and implemented by Netscape.

MaxDB is a trademark of MySQL AB, Sweden.

SAP, R/3, mySAP, mySAP.com, xApps, xApp, and other SAP products and services mentioned herein as well as their respective logos are trademarks or registered trademarks of SAP AG in Germany and in several other countries all over the world. All other product and service names mentioned are the trademarks of their respective companies. Data

contained in this document serves informational purposes only. National product specifications may vary.

These materials are subject to change without notice. These materials are provided by SAP AG and its affiliated companies ("SAP Group") for informational purposes only, without representation or warranty of any kind, and SAP Group shall not be liable for errors or omissions with respect to the materials. The only warranties for SAP Group products and services are those that are set forth in the express warranty statements accompanying such products and services, if any. Nothing herein should be construed as constituting an additional warranty.

These materials are provided "as is" without a warranty of any kind, either express or implied, including but not limited to, the implied warranties of merchantability, fitness for a particular purpose, or non-infringement. SAP shall not be liable for damages of any kind including without limitation direct, special, indirect, or consequential damages that may result from the use of these materials.

SAP does not warrant the accuracy or completeness of the information, text, graphics, links or other items contained within these materials. SAP has no control over the information that you may access through the use of hot links contained in these materials and does not endorse your use of third party web pages nor provide any warranty whatsoever relating to third party web pages.

SAP NetWeaver "How-to" Guides are intended to simplify the product implementation. While specific product features and procedures typically are explained in a practical business context, it is not implied that those features and procedures are the only approach in solving a specific business problem using SAP NetWeaver. Should you wish to receive additional information, clarification or support, please refer to SAP Consulting. Any software coding and/or code lines / strings ("Code") included in this documentation are only examples and are not intended to be used in a productive system environment. The Code is only intended better explain and visualize the syntax and phrasing rules of certain coding. SAP does not warrant the correctness and completeness of the Code given herein, and SAP shall not be liable for errors or damages caused by the usage of the Code, except if such damages were caused by SAP intentionally or grossly negligent.

# **1 Scenario**

The customer has a permanent workload on the XI Server with low priority EO, EOIO messages or acknowledgements. At unpredictable times important messages arrive which must or should processed immediately. Usually these new arrived messages are assigned by random to the end of one of the available queues. The important message would be processed after all the other low priority messages in the queue. The other way round is possible, too. You may define a filter for messages with low priority and assign them to a specific queue. There they are executed when free resources are available.

# **2 Introduction**

With the help of the Queue Prioritization you can pick important messages and push them to queue XBT1 which is reserved for these selected messages. Usually the messages are picked when they enter the XI Server in the inboundprocessing. You can use the Queue Prioritization also on:

- the XI Server Outboundprocessing
- a proxy sender application system
- a proxy receiver application system

In the next chapter we will describe the possibilities on the XI Server for inbound and afterwards for outboundprocesing.

# **3 The Step By Step Solution**

- First you define a filter to select the message.
- Secondly you test the filter
- Assign this filter to the message priorization
- Activate the Filter
- Register the Queue

## **3.1 Inbound Queue**

1.

Logon to the Integration Server and navigate to the XI Administration. Choose: Configure Filter for Queue Prioritization

### 2.

When you enter the transaction the first time you will find one entry for large messages. Via editing this line you define the size of a large message e.g. 1024 KB.

To add a filter you create a Sender/Receiver ID or use an existing filter.

### 3.

Change to the "Edit" mode and select "New Entries".

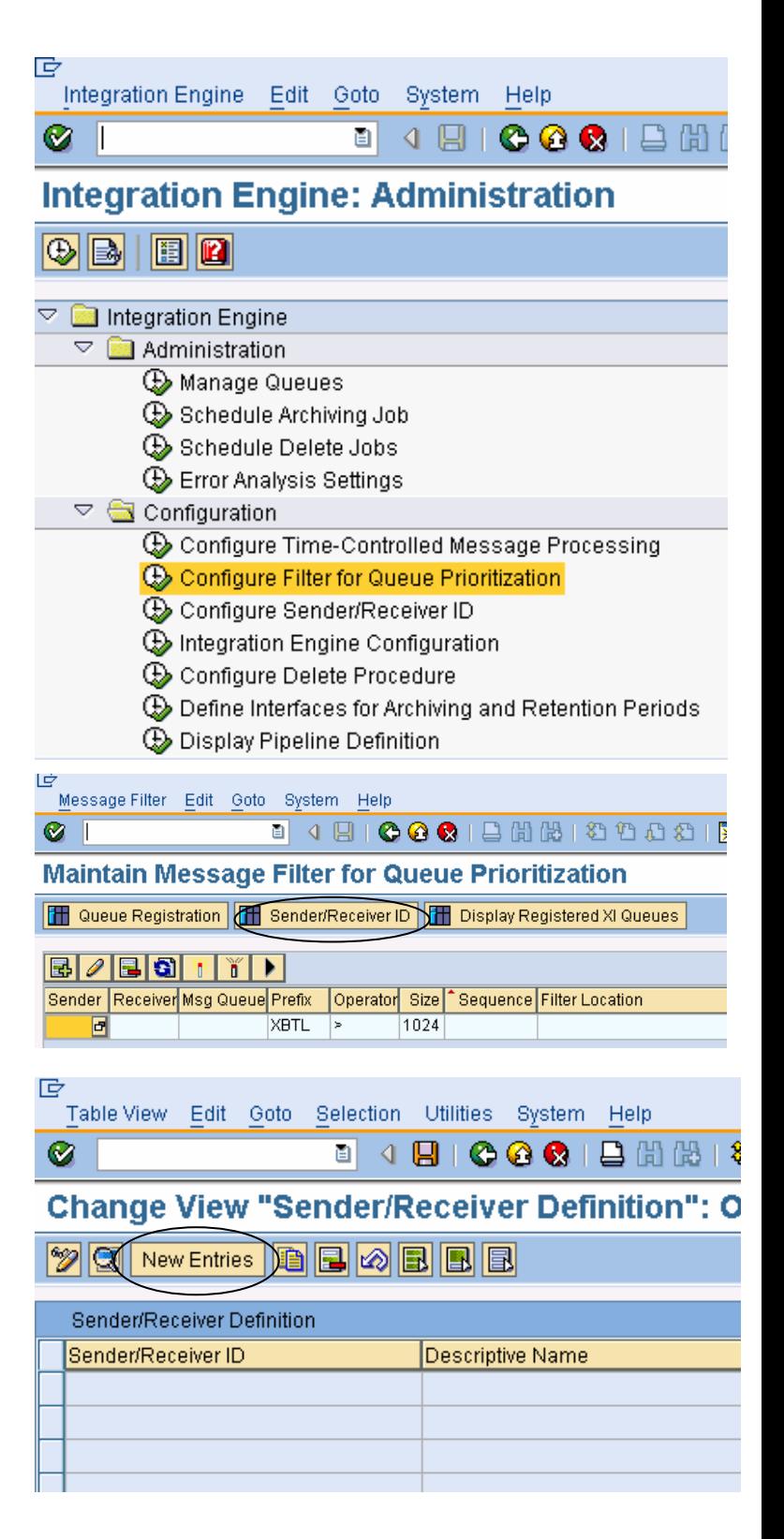

#### 4.

Type in a name for the Sender/Receiver ID e.g. "Important Messages"

Give a description e.g. "very important messages"

With the F4 help you select Service or Party, name a interface and namespace or use the wildcard "\*".

In the message category you can select a request message or an acknowledgement.

### 5.

For the request message you may define Interface and namespace or choose all interfaces and/or namespaces using the wildcard "\*".

Save your entries and navigate back.

6.

Select "+" to add a new filter.

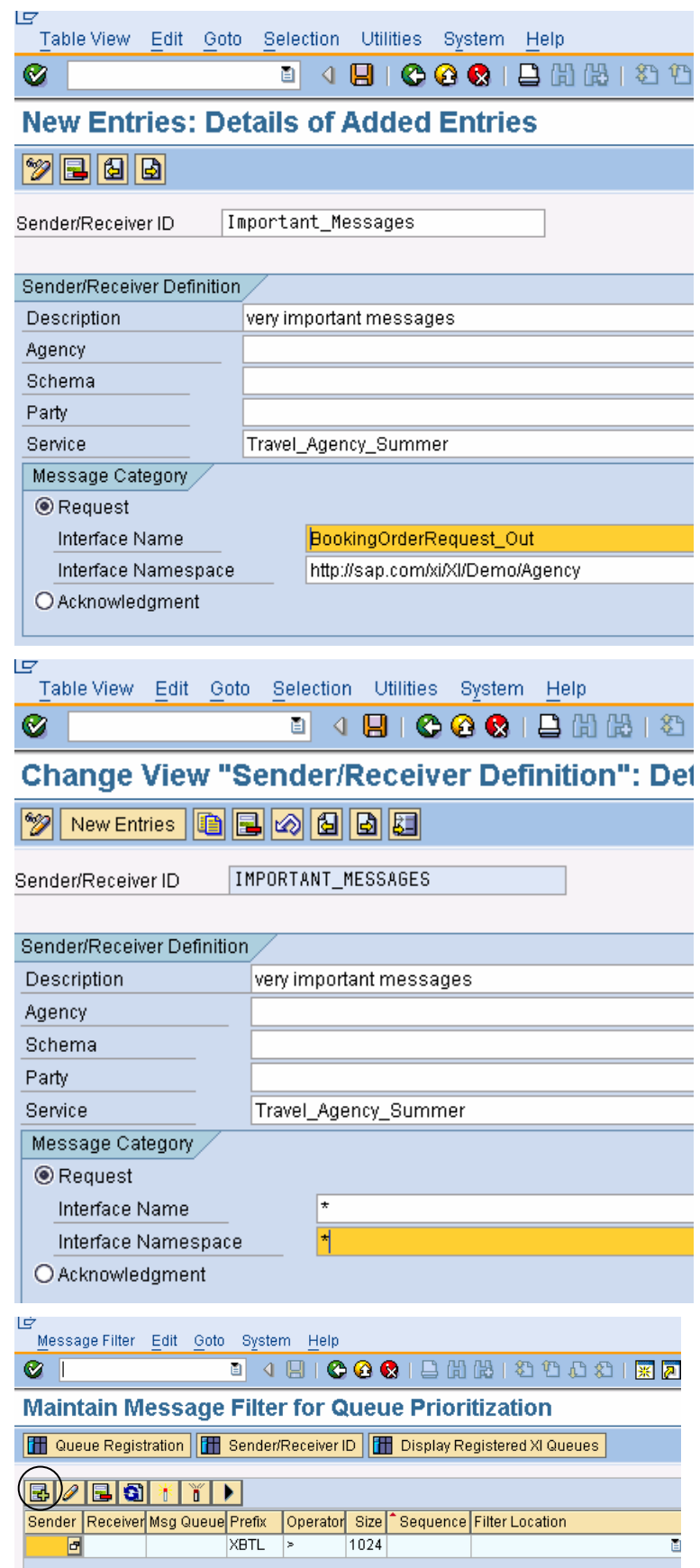

### 7.

On the integration server you have the possibility to filter messages inbound, outbound or acknowledgements. In most cases you may select incoming EO messages.

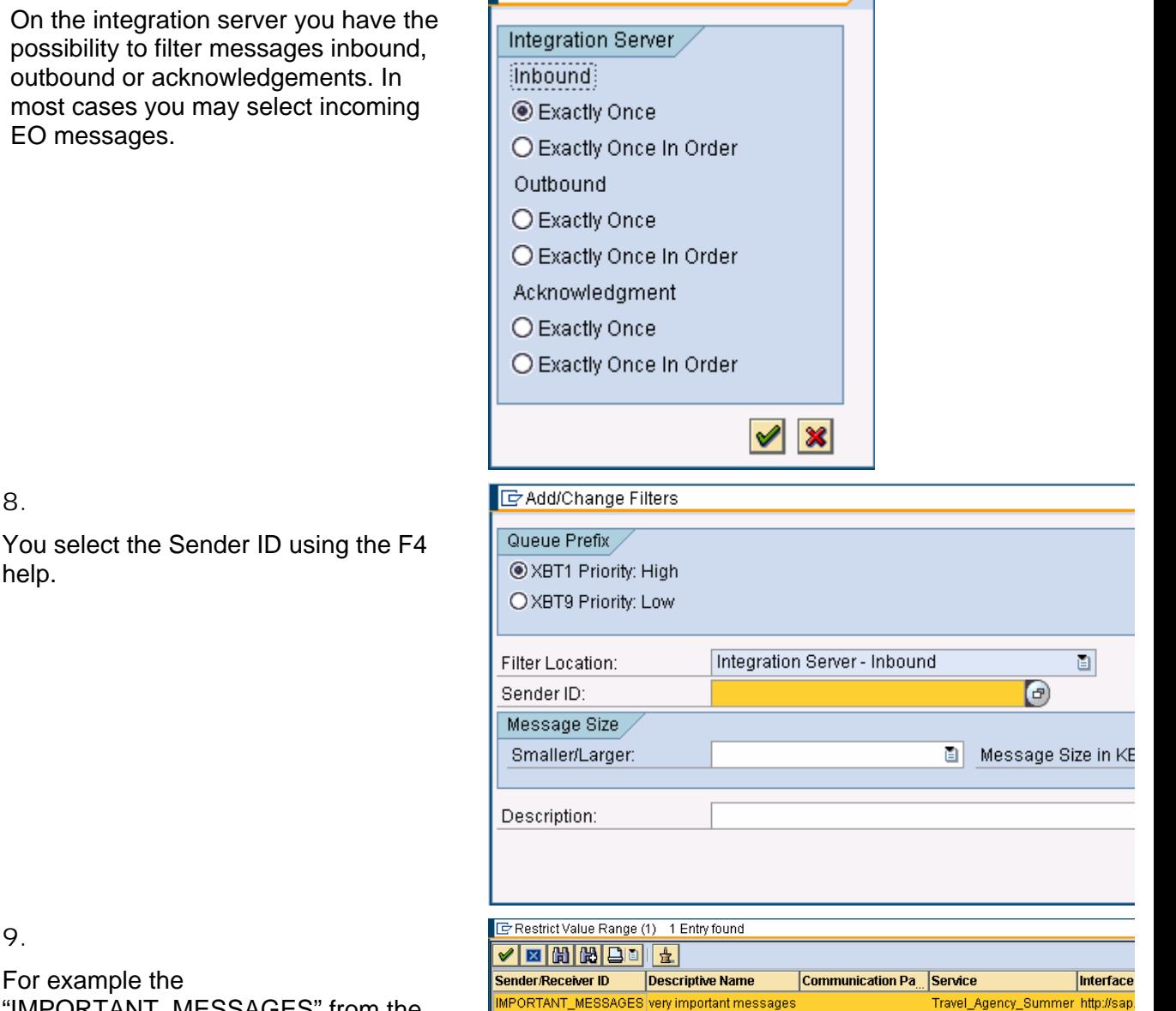

 $\overline{\boxtimes}$ 

**F** Add Filters

## 9.

8.

help.

For example the "IMPORTANT\_MESSAGES" from the filter definition in the step before.

## 10.

To prioritize these messages select the XBT1 queue with high priority.

You should define criteria for the size of a message.

Note: This makes a lot of sense to stop very big messages to enter the queue for important messages and maybe block it for a long time.

At the end you give a description.

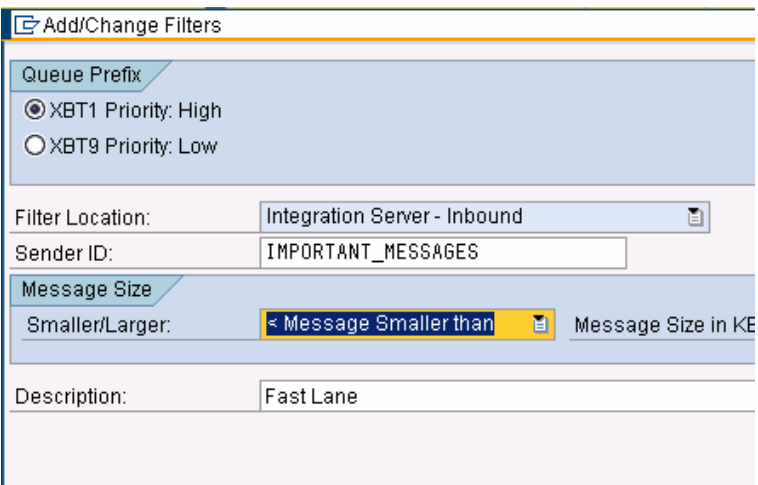

- 11. Now the filter is added but not yet activated.
- 12. To check if and in which order the filters are working you should che with the testtool. Therefore expand the menuebar and select the testbutton.
- 13. Enter the headerdata and messagesize to test the filter.

The result will show you if the filte works and in which sequence the message will be caught.

14. Push the button to activate.

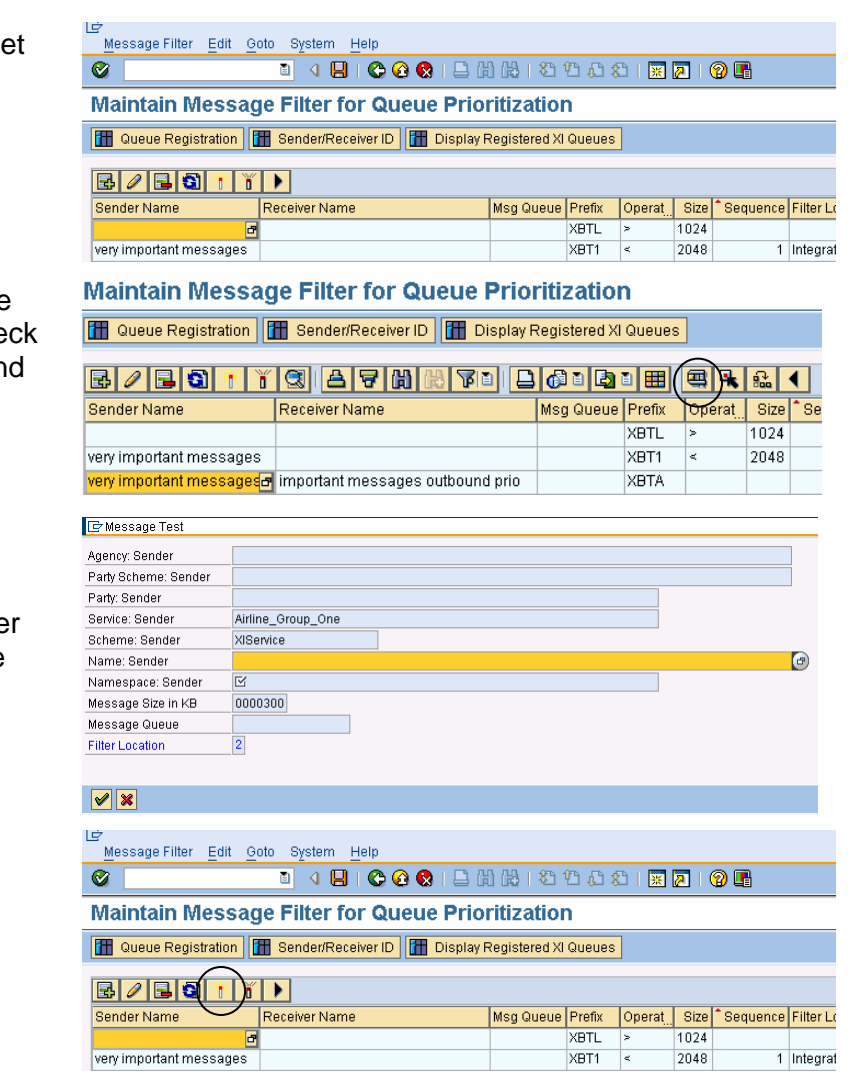

## **3.2 Outbound Queue**

15. You start like in the inboundqueue with defining a filter. This time you select "Outbound".

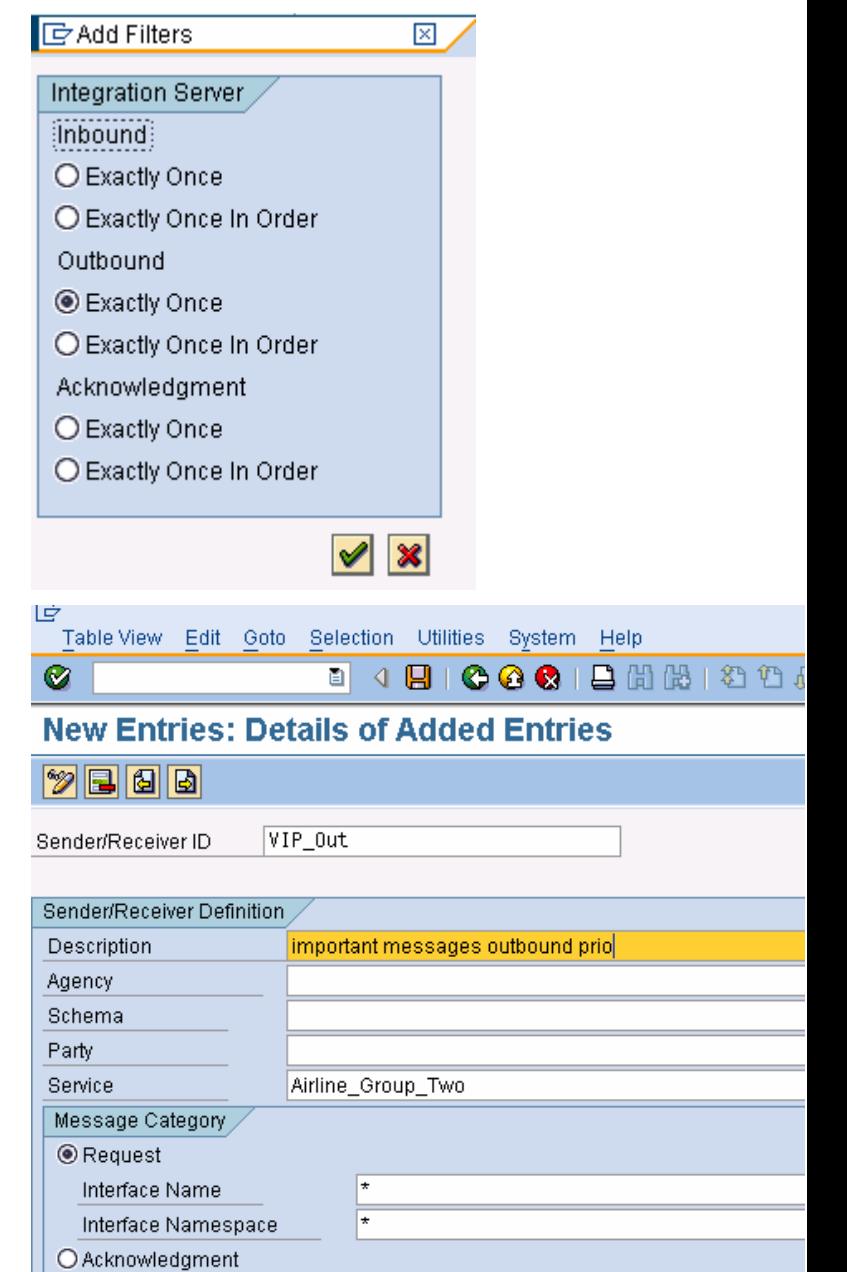

16. Give a description. Select Service or Party, name a interface and namespace or use the wildcard "\*".

17. Assign the filter for sender and receiver ID.

**Optionally** 

18. The result will be added to the filter list and should be tested. To be effective it must be activated.

For large outboundmessages there is a queue XBTM, too. Background: Messages may grow bigger during the mapping.

Via editing this line you define the size of a large message e.g. 10MB.

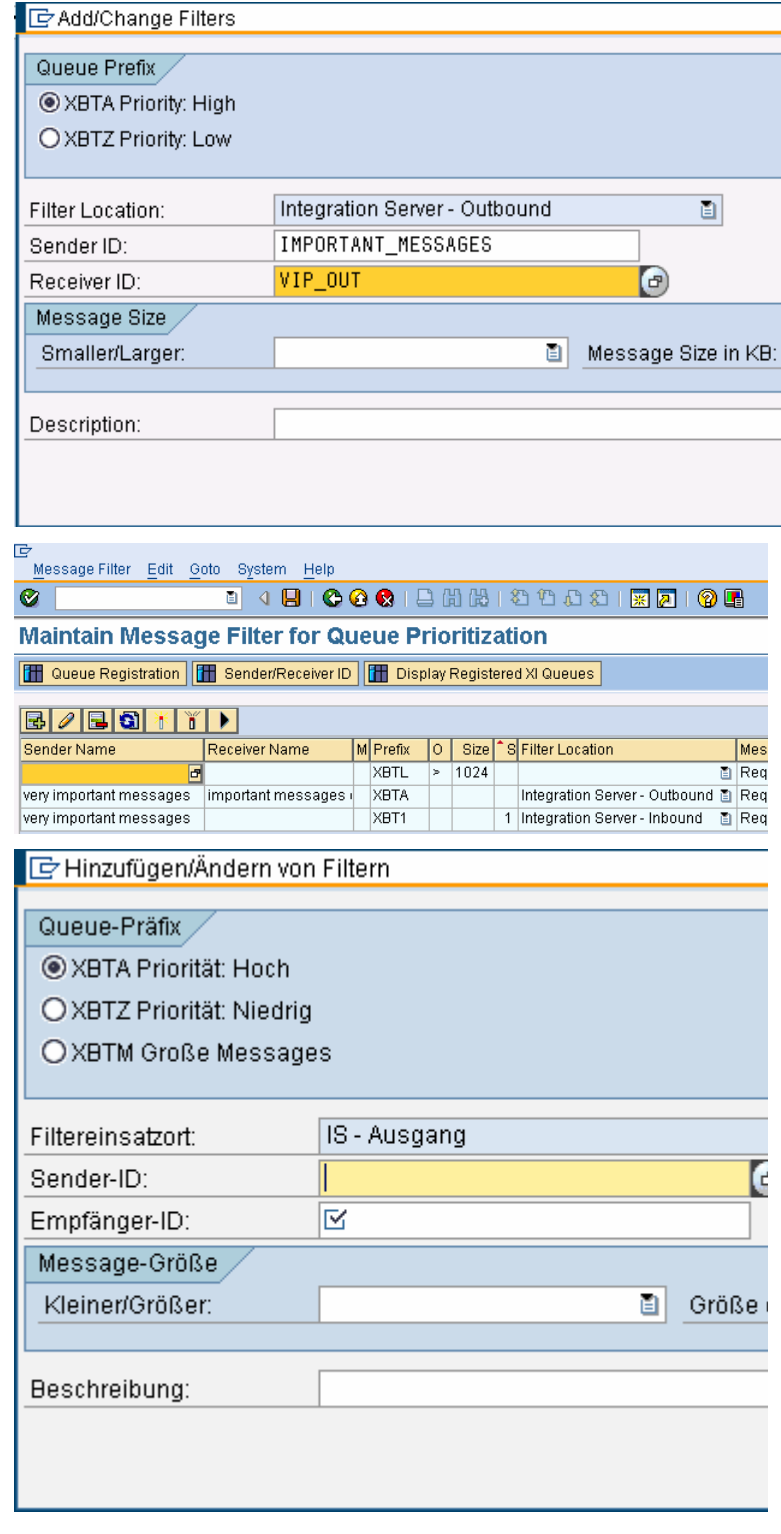

### **3.3 Queue Registration**

You must register the new queue in transaction SMQR.

19. Select "Queue Registration"

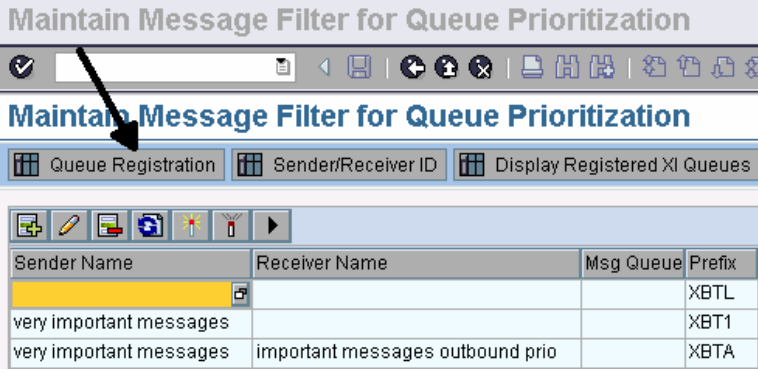

20. The qRFC Monitor opens. Check that your Queue has the type "R", means it is registered for processing.

> Do not worry about the Scheduler status "Inactive", that means "nothing to do at this moment".

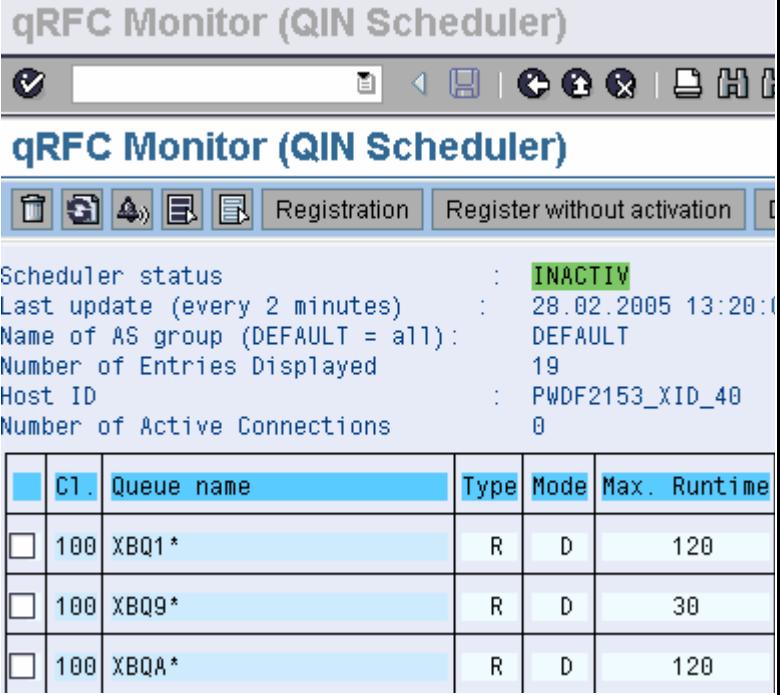

21. You find the properties of a queue when you mark the queue, choose "Edit" in the menuebar and select "Registration" (F6)

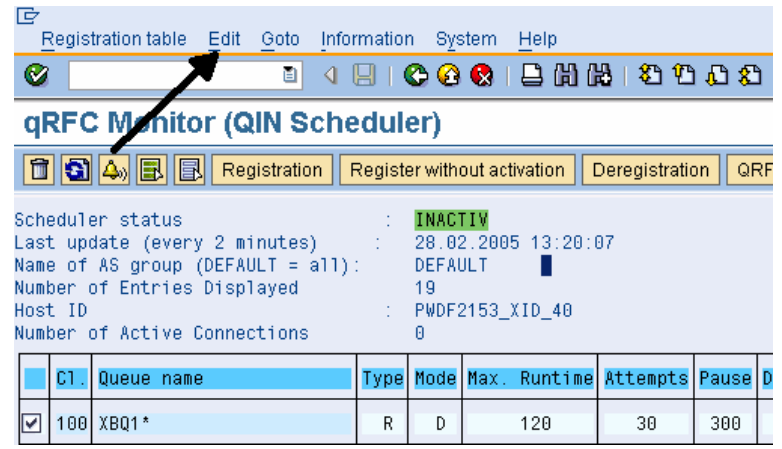

22. The MAXTIME parameter, which is read when the queue is registered, determines the time in seconds that is scheduled for processing the relevant queues. By varying these times, you can make the queues into queues for high, normal and low priority messages.

> If you reserve 60 seconds for the XBTO\* queues and 120 seconds for the XBTA\* queues during periodic processing by the scheduler, this means that under continuous use, similar processing and comparable message sizes, the XBTA\* queues should process approximately twice as many messages.

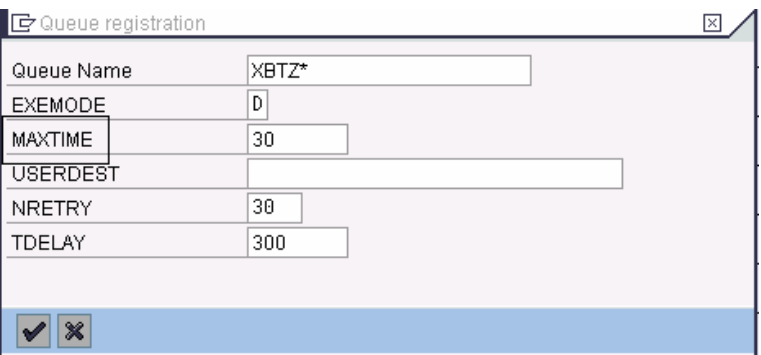

# **Note: In case the queue with these important messages stops, all selected messages will queue behind. We recommend strongly to monitor this queue.**

**www.sdn.sap.com/irj/sdn/howtoguides**

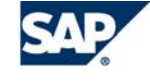

THE BEST-RUN BUSINESSES RUN SAP